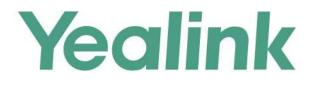

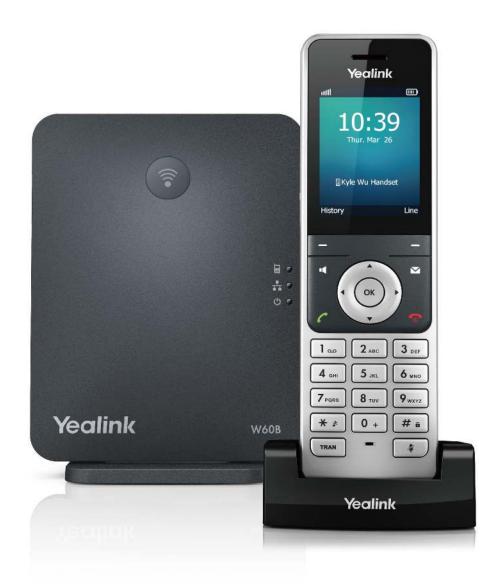

# W53P & W60P DECT IP Phone User Guide

Version 83.10 Aug. 2018

# Copyright

#### Copyright © 2018 YEALINK (XIAMEN) NETWORK TECHNOLOGY

Copyright © 2018 Yealink (Xiamen) Network Technology CO., LTD. All rights reserved. No parts of this publication may be reproduced or transmitted in any form or by any means, electronic or mechanical, photocopying, recording, or otherwise, for any purpose, without the express written permission of Yealink (Xiamen) Network Technology CO., LTD. Under the law, reproducing includes translating into another language or format.

When this publication is made available on media, Yealink (Xiamen) Network Technology CO., LTD. gives its consent to downloading and printing copies of the content provided in this file only for private use but not for redistribution. No parts of this publication may be subject to alteration, modification or commercial use. Yealink (Xiamen) Network Technology CO., LTD. will not be liable for any damages arising from use of an illegally modified or altered publication.

### **Trademarks**

Yealink®, the logo and the name and marks is trademark of Yealink (Xiamen) Network Technology CO., LTD, which are registered legally in China, the United States, EU (European Union) and other countries.

All other trademarks belong to their respective owners. Without Yealink's express written permission, recipient shall not reproduce or transmit any portion hereof in any form or by any means, with any purpose other than personal use.

### Warranty

#### (1) Warranty

THE SPECIFICATIONS AND INFORMATION REGARDING THE PRODUCTS IN THIS GUIDE ARE SUBJECT TO CHANGE WITHOUT NOTICE. ALL STATEMENTS, INFORMATION, AND RECOMMENDATIONS IN THIS GUIDE ARE BELIEVED TO BE ACCURATE AND PRESENTED WITHOUT WARRANTY OF ANY KIND, EXPRESS OR IMPLIED. USERS MUST TAKE FULL RESPONSIBILITY FOR THEIR APPLICATION OF PRODUCTS.

#### (2) Disclaimer

YEALINK (XIAMEN) NETWORK TECHNOLOGY CO., LTD. MAKES NO WARRANTY OF ANY KIND WITH REGARD TO THIS GUIDE, INCLUDING, BUT NOT LIMITED TO, THE IMPLIED WARRANTIES OF MERCHANTABILITY AND FITNESS FOR A PARTICULAR PURPOSE. Yealink (Xiamen) Network Technology CO., LTD. shall not be liable for errors contained herein nor for incidental or consequential damages in connection with the furnishing, performance, or use of this guide.

#### (3) Limitation of Liability

Yealink and/or its respective suppliers are not responsible for the suitability of the information contained in this document for any reason. The information is provided "as is", and Yealink does not provide any warranty and is subject to change without notice. All risks other than risks caused by use of the information are borne by the recipient. In no event, even if Yealink has been suggested the occurrence of damages that are direct, consequential, incidental, special, punitive or whatsoever (Including but not limited to loss of business profit, business interruption or loss of business information), shall not be liable for these damages.

# **Declaration of Conformity**

Hereby, Yealink(Xiamen) Network Technology CO., LTD. declares that this phone is in conformity with the essential requirements and other relevant provisions of the CE, FCC.

For European, this device is a DECT Portable station operating in the frequency band of 1880MHz to 1900MHz.

For US, This telephone is compliant with the DECT 6.0 standard which operates in the 1.92GHz to 1.93GHz frequency range.

#### **CE Mark Warning**

This device is marked with the CE mark in compliance with RED 2014/53/EU.

This device complies with the following standards:

- 1. Safety: EN 60950-1:2006+A11:2009+A1:2010+A12:2011+A2:2013
- 2. SAR: ETSI EN 62311:2008
- 3. EMC: EN55032:2012/AC:2013, EN55024:2010, EN301489-6 V2.1.1, EN301489-1 V2.1.1
- 4. Radio: ETSI EN 301406 V2.2.2

#### **Industry Canada (IC)**

This Class [B] digital apparatus complies with Canadian ICES-003 & ICRSS-213 Rules.

Operation is subject to the following conditions:

1. This device may not cause interference.

2. This device must accept any interference, including interference that may cause undesired operation of the device. Privacy of communications may not be ensured when using this telephone.

### **Information for DECT Product**

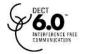

This telephone is compliant with the DECT 6.0 standard which operates in the 1.92GHz to 1.93GHz frequency range. Installation of this equipment is subject to notification and coordination with UTAM. Any relocation of this equipment must be coordinated through and approved by UTAM. UTAM may be contacted at 1-800-429-8826.

### **End User License Agreement**

This End User License Agreement ("EULA") is a legal agreement between you and Yealink. By installing, copying or otherwise using the Products, you: (1) agree to be bounded by the terms of this EULA, (2) you are the owner or an authorized user of the device, and (3) you represent and warrant that you have the right, authority and capacity to enter into this agreement and to abide by all its terms and conditions, just as if you had signed it. The EULA for this product is available on the Yealink Support page for the product.

### **Patent Information**

China, the United States, EU (European Union) and other countries are protecting one or more patents of accompanying products and/or patents being applied by Yealink.

### **Customer Feedback**

We are striving to improve our documentation quality and we appreciate your feedback. Email your opinions and comments to DocsFeedback@yealink.com.

# **Technical Support**

Visit Yealink WIKI (http://support.yealink.com/) for the latest firmware, guides, FAQ, Product documents, and more. For better service, we sincerely recommend you to use Yealink Ticketing system (https://ticket.yealink.com) to submit all your technical issues.

# **GNU GPL INFORMATION**

Yealink W53P/W60P DECT IP phones firmware contain third-party software under the GNU General Public License (GPL). Yealink uses software under the specific terms of the GPL. Please refer to the GPL for the exact terms and conditions of the license.

The original GPL license, source code of components licensed under GPL and used in Yealink products can be down-loaded online: http://www.yealink.com/onepage\_83.html.

# **Table of Contents**

| Table of Contents                  |        |
|------------------------------------|--------|
| About This Guide                   | 11     |
| Related Documentation              |        |
| In This Guide                      |        |
|                                    |        |
| Getting Started with Your Phone    |        |
| Hardware Overview                  |        |
| W60B Base Station Hardware         |        |
| W56H Handset Hardware              | 1      |
| W53H Handset Hardware              |        |
| Power LED Indicator on the Handset |        |
| Menu                               |        |
| Main Menu                          | 1      |
| Entering the Main Menu             |        |
| Accessing the Main Menu Feature    |        |
| Submenu                            |        |
| Accessing a Submenu Feature        | 10     |
| Returning to Idle Screen           | 10     |
| Screen and Icons                   |        |
| Idle Screen                        |        |
| Line Status Screen                 |        |
| Icons on the Idle Screen           |        |
| Icons on the Calls Screen          |        |
| Icons on the Line Status Screen    |        |
| Call History Icons                 |        |
| Entering Characters on the Handset |        |
| Setting the Input Modes            |        |
| Editing Fields                     |        |
| Entering Data                      | <br>27 |
|                                    |        |
| Customizing Your Phone             |        |
| Turning Handset On                 |        |
| Turning Handset Off                |        |
| Changing the Base PIN              |        |
| Changing the Wallpaper             |        |
| Setting the Screen Saver           |        |
| Changing the Screen Brightness     |        |
| Setting the Keypad Light           |        |
| Changing the Language              |        |
| Time & Date                        |        |
| Setting the Time and Date Manually |        |
| Changing the Time and Date Format  |        |
| Shortcuts                          | 28     |

| Supported Shortcuts                                                                                                    |                                                                                                    |
|----------------------------------------------------------------------------------------------------|----------------------------------------------------------------------------------------------------|
| Customizing the Shortcuts                                                                                                    |                                                                                                    |
| Handset Keypad Lock                                                                                                    |                                                                                                    |
| Locking Handset Keypad                                                                                                    |                                                                                                    |
| Unlocking Your Phone                                                                                                    |                                                                                                    |
| Handset Registration                                                                                                    |                                                                                                    |
| Registering a Handset to a Base Station                                                                                                    |                                                                                                    |
| Registering a Handset to Multiple Base Stations                                                                                                    |                                                                                                    |
| Deregistering a Handset                                                                                                    |                                                                                                    |
| Selecting a Base Station to Connect                                                                                                    |                                                                                                    |
| Renaming the Base Station                                                                                                    |                                                                                                    |
| Silent Mode                                                                                                    |                                                                                                    |
| Switching on Silent Mode                                                                                                    |                                                                                                    |
| Switching off Silent Mode                                                                                                    |                                                                                                    |
| Locating a Handset                                                                                                    |                                                                                                    |
| Renaming the Handset                                                                                                    |                                                                                                    |
| Eco Mode+                                                                                                    |                                                                                                    |
| Setting the Eco Mode+                                                                                                    |                                                                                                    |
| Eco Mode                                                                                                    |                                                                                                    |
| Setting the Eco Mode                                                                                                    |                                                                                                    |
| Repeater Mode                                                                                                    |                                                                                                    |
| Setting the Repeater Mode                                                                                                    |                                                                                                    |
|                                                                                                    |                                                                                                    |
| Audio Sottings                                                                                                    | 25                                                                                                    |
| Adjusting the Volume                                                                                                    |                                                                                                    |
| Adjusting the Volume                                                                                                    |                                                                                                    |
| Adjusting the Volume<br>Adjusting the Audio Volume                                                                                                    | ·····35                                                                                                    |
| Adjusting the Volume<br>Adjusting the Audio Volume<br>Adjusting the Ringer Volume                                                                                                    | 35<br>                                                                                                    |
| Adjusting the Volume<br>Adjusting the Audio Volume<br>Adjusting the Ringer Volume<br>Setting the Ring Tone                                                                                                    | 35<br>35<br>35<br>35<br>35<br>35                                                                                                    |
| Adjusting the Volume         Adjusting the Audio Volume         Adjusting the Ringer Volume         Setting the Ring Tone         Setting the Ring Tone for the Internal Calls                                                                       | 35<br>35<br>35<br>35<br>35<br>35<br>35<br>36                                                                                                    |
| Adjusting the Volume         Adjusting the Audio Volume         Adjusting the Ringer Volume         Setting the Ring Tone         Setting the Ring Tone for the Internal Calls         Setting the Ring Tone for the External Calls                  | 35<br>35<br>35<br>35<br>35<br>36<br>36<br>36<br>36                                                                                                    |
| Adjusting the Volume<br>Adjusting the Audio Volume<br>Adjusting the Ringer Volume<br>Setting the Ring Tone<br>Setting the Ring Tone for the Internal Calls<br>Setting the Ring Tone for the External Calls<br>Setting the Advisory Tone              | 35<br>35<br>35<br>35<br>35<br>36<br>36<br>36<br>36<br>36                                                                                                    |
| Adjusting the Volume<br>Adjusting the Audio Volume<br>Adjusting the Ringer Volume<br>Setting the Ring Tone<br>Setting the Ring Tone for the Internal Calls<br>Setting the Ring Tone for the External Calls<br>Setting the Advisory Tone<br>Directory | 35<br>35<br>35<br>35<br>35<br>36<br>36<br>36<br>36<br>36<br>36<br>37                                                                                                    |
| Adjusting the Volume                                                                                                    | 35<br>35<br>35<br>35<br>35<br>36<br>36<br>36<br>36<br>36<br>36<br>37                                                                                                    |
| Adjusting the Volume                                                                                                    | 35<br>35<br>35<br>35<br>36<br>36<br>36<br>36<br>36<br>36<br>36<br>37<br>37                                                                                                    |
| Adjusting the Volume                                                                                                    | 35<br>35<br>35<br>35<br>36<br>36<br>36<br>36<br>36<br>36<br>37<br>37<br>37<br>37                                                                                                    |
| Adjusting the Volume                                                                                                    | 35<br>35<br>35<br>35<br>36<br>36<br>36<br>36<br>36<br>36<br>37<br>37<br>37<br>37<br>37                                                                                                 |
| Adjusting the Volume                                                                                                    | 35<br>35<br>35<br>35<br>36<br>36<br>36<br>36<br>36<br>36<br>37<br>37<br>37<br>37<br>37<br>37<br>37<br>37<br>37                                                                         |
| Adjusting the Volume                                                                                                    | 35<br>35<br>35<br>35<br>36<br>36<br>36<br>36<br>36<br>36<br>37<br>37<br>37<br>37<br>37<br>37<br>37<br>38<br>38                                                                         |
| Adjusting the Volume                                                                                                    | 35<br>35<br>35<br>35<br>36<br>36<br>36<br>36<br>36<br>36<br>37<br>37<br>37<br>37<br>37<br>37<br>37<br>37<br>38<br>38<br>38                                                             |
| Adjusting the Volume                                                                                                    | 35<br>35<br>35<br>35<br>36<br>36<br>36<br>36<br>36<br>36<br>37<br>37<br>37<br>37<br>37<br>37<br>37<br>37<br>38<br>38<br>38<br>38<br>38                                                 |
| Adjusting the Volume                                                                                                    | 35<br>35<br>35<br>36<br>36<br>36<br>36<br>36<br>36<br>37<br>37<br>37<br>37<br>37<br>37<br>37<br>37<br>38<br>38<br>38<br>38<br>38<br>38<br>38<br>38                                     |
| Adjusting the Volume                                                                                                    | 35<br>35<br>35<br>35<br>36<br>36<br>36<br>36<br>36<br>36<br>37<br>37<br>37<br>37<br>37<br>37<br>37<br>37<br>38<br>38<br>38<br>38<br>38<br>38<br>38<br>38<br>38<br>38<br>38<br>38<br>38 |
| Adjusting the Volume                                                                                                    | 35<br>35<br>35<br>35<br>36<br>36<br>36<br>36<br>36<br>36<br>37<br>37<br>37<br>37<br>37<br>37<br>37<br>37<br>38<br>38<br>38<br>38<br>38<br>38<br>38<br>38<br>38<br>38<br>38<br>38<br>38 |
| Adjusting the Volume                                                                                                    | 35<br>35<br>35<br>36<br>36<br>36<br>36<br>36<br>36<br>37<br>37<br>37<br>37<br>37<br>37<br>37<br>37<br>37<br>38<br>38<br>38<br>38<br>38<br>38<br>38<br>38<br>38<br>38<br>38<br>38<br>38 |

| Moving a Shared Contact to the Local Directory            |      |
|-----------------------------------------------------------|------|
| Placing a Call from the Shared Directory                  |      |
| Blacklist                                                 |      |
| Adding a Blacklist Contact                                | 40   |
| Editing a Blacklist Contact                               | 40   |
| Deleting Blacklist Contacts                               |      |
| Deleting a Blacklist Contact                              |      |
| Deleting all Blacklist Contacts                           |      |
| Remote Phone Book                                         |      |
| Searching for Remote Phone Book Contacts                  | 41   |
| Adding a Remote Phone Book Contact to the Local Directory |      |
| Call History                                              |      |
| Viewing History Records                                   |      |
| Adding a History Record to Local Directory                | 43   |
| Adding a History Record to Blacklist                      | 43   |
| Deleting History Records                                  |      |
| Deleting a Call Record                                    |      |
| Deleting All Call Records                                 |      |
| Call Features                                             |      |
| Switching Among the Receiver, Handsfree and Headset Modes | <br> |
| Changing the Default Outgoing Line                        |      |
| Placing Calls                                             |      |
| Placing Internal Calls                                    |      |
| Setting Auto Intercom                                     |      |
| Placing an Internal Call                                  |      |
| Placing an Internal Call During an External Call          |      |
| Placing External Calls                                    |      |
| Placing an External Call                                  |      |
| Placing Multiple External Calls                           |      |
| Placing a Call from the Call History                      |      |
| Placing a Call from the Directory                         |      |
| Placing a Call with a Speed Dial Key                      |      |
| Assigning a Speed Dial Number                             |      |
| Changing a Speed Dial Number                              |      |
| Deleting a Speed Dial Number                              |      |
| Calling a Contact Using a Speed Dial Key                  |      |
| Redialing a Number                                        |      |
| Redialing a Previously Dialed Number                      |      |
| Redialing the Last Dialed Number                          |      |
| Adding a Dialed Number to Local Directory                 |      |
| Deleting a Redial Record                                  |      |
| Deleting All Redial Records                               |      |
| Placing an Anonymous Call                                 |      |
| Enabling Anonymous Call                                   |      |
|                                                           |      |

| Placing an Anonymous Call                             | 50 |
|-------------------------------------------------------|----|
| Answering Calls                                       |    |
| Assigning Incoming Lines to the Handset               |    |
| Answering a Call                                      |    |
| Answering a Call When in a Call                       |    |
| Enabling Call Waiting                                 |    |
| Answering a Call Automatically                        |    |
| Silencing or Rejecting Incoming Calls                 |    |
| Silencing a Call                                      |    |
| Rejecting a Call Manually                             | 53 |
| Rejecting Anonymous Calls Automatically               |    |
| Ending Calls                                          |    |
| Muting/Unmuting Audio                                 |    |
| Call Hold                                             |    |
| Holding a Call                                        |    |
| Resuming a Held Call                                  |    |
| Swapping Between Active and Held Calls                |    |
| Do Not Disturb (DND)                                  |    |
| Rejecting Calls with DND                              |    |
| Call Forward                                          |    |
| Forwarding Incoming Calls                             |    |
| Transferring Calls                                    |    |
| Performing a Blind Transfer                           |    |
| Performing a Semi-Attended/Attended Transfer          |    |
| Conference Calls                                      |    |
| Local Conference                                      |    |
| Setting Up a Local Conference Call                    |    |
| Joining Two Calls in a Conference                     |    |
| Muting or Unmuting a Conference Call                  |    |
| Ending a Conference Call                              |    |
| Network Conference                                    |    |
| Setting Up a Network Conference                       |    |
| Inviting another Party into an Active Conference Call |    |
| Holding/Resuming a Conference Call                    |    |
| Ending a Conference Call                              |    |
| Multicast Paging                                      |    |
| Sending Multicast Paging                              |    |
| Receiving Multicast Paging                            |    |
| Managing a Paging Call                                |    |
| Advanced Features                                     | (1 |
| Call Park and Call Retrieve                           |    |
| Parking or Retrieving a Call in the FAC Mode          |    |
| Parking a Call                                        |    |
| Retrieving a Parked Call in the FAC Mode              |    |
|                                                       |    |

| Parking or Retrieving a Call in the Transfer Mode |            |
|---------------------------------------------------|------------|
| Parking a Call in the Transfer Mode               |            |
| Retrieving a Parked Call in the Transfer Mode     |            |
| Retrieving a Call with a Retrieve Key             |            |
| Setting a Retrieve Key                            |            |
| Retrieving a Parked Call using a Retrieve Key     |            |
| Shared Line                                       |            |
| State Indicator of Shared Line                    |            |
| Placing Calls on a Shared Line                    |            |
| Answering Calls on a Shared Line                  |            |
| Placing a Call on Public Hold                     |            |
| Placing a Call on Private Hold                    |            |
| Retrieving a Held Call Remotely on a Shared line  |            |
| Barging In an Active Call on a Shared line        |            |
| Pulling a Shared Call on a Shared line            |            |
| Voice Mail                                        |            |
| Setting the Voice Mail Code                       |            |
| Setting a Voice Mail Key for a Specific Line      |            |
| Leaving Voice Mails                               |            |
| Listening to Voice Mails                          |            |
|                                                   |            |
| Maintaining Your Phone                            |            |
| Investigating Warnings                            |            |
| Restarting the Base Station                       |            |
| Resetting the Base Station                        |            |
| Resetting the Handset                             |            |
| Triggering the Auto Provisioning                  |            |
| Appendix                                          |            |
| Appendix A- Menu Structure                        |            |
| Appendix B - Input Modes and Characters           |            |
|                                                   | , <b>E</b> |

# **About This Guide**

Yealink W53P/W60P DECT IP phone is a full-featured mobile device, which provides reliable and convenient wireless voice communications. In addition, it offers many widely accepted benefits of the DECT standard, including high security, strong scalability, and low power consumption to better meet your requirements.

This guide provides everything you need to quickly use your new phone. Firstly, verify with your system administrator that the IP network is ready for phone configuration. Also be sure to read the Quick Start Guide which can be found in your phone package before you set up and use the IP phone. As you read this guide, keep in mind that some features are only configurable by your system administrator or determined by your phone environment. As a result, some features may not be enabled or may be operated differently on your phone. Additionally, the examples and graphics in this guide may not directly reflect what is displayed or is available on your phone screen.

#### Note

This guide mainly takes W56H as an example. Due to different LCD specifications and parameters, the graphics displayed on the W53H handset may be different.

Read the Yealink Products Regulatory Notices guide for all regulatory and safety guidance.

### **Related Documentation**

You can obtain additional information of the following phones from Yealink Support:

- DECT IP Phone W60P
- DECT IP Phone W53P

The following types of related documents are available on each support page:

- Release Notes, which details bug fixes and feature enhancements when an update is released.
- Quick Start Guide, which describes how to assemble your phone and configure the basic phone features.
- Administrator Guide, which provides the detailed information on how to configure phone features for system administrator.
- Regulatory Notice, which provides information about all regulatory and safety guidance.

### **In This Guide**

Chapters in this guide include:

- Chapter 1 About This Guide
- Chapter 2 Getting Started with Your Phone
- Chapter 3 Customizing Your Phone
- Chapter 4 Audio Settings
- Chapter 5 Directory
- Chapter 6 Call History
- Chapter 7 Call Features
- Chapter 8 Advanced Features
- Chapter 9 Maintaining Your Phone
- Chapter 10 Appendix

# **Getting Started with Your Phone**

This chapter provides the overview of phone hardware and screen layout, and introduces how to navigate your phone for the best performance.

### Topics

Hardware Overview Menu Screen and Icons Entering Characters on the Handset

# **Hardware Overview**

### Topics

W60B Base Station Hardware W56H Handset Hardware W53H Handset Hardware Power LED Indicator on the Handset

### **W60B Base Station Hardware**

After the base station starts up successfully and the handset is registered to the base station, all LEDs on the base station glow green in sequence.

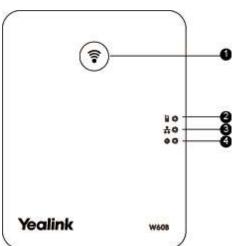

|   | Item               | Description                                                                                                    |
|---|--------------------|----------------------------------------------------------------------------------------------------|
| 1 | Paging Key         | <ul> <li>Locates a misplaced handset.</li> <li>Toggles the registration mode.</li> <li>Resets the base station to factory settings.</li> </ul> |
| 2 | Registration LED   | Indicates handset registration status or the base station is in the paging mode.                                                               |
| 3 | Network Status LED | Indicates the network status.                                                                                                    |

|   | Item                | Description                                     |
|---|---------------------|-------------------------------------------------|
| 4 | Power LED indicator | Indicates the power status of the base station. |

### W56H Handset Hardware

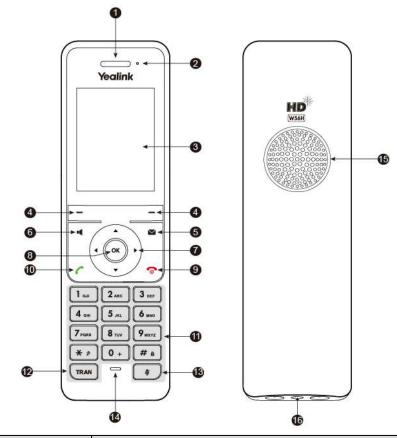

|   | Item                  | Description                                                                                                    |
|---|-----------------------|----------------------------------------------------------------------------------------------------|
| 1 | Receiver              | Receives audio in receiver mode.                                                                                                    |
| 2 | Power LED indicator   | Indicates call status, message status and charging status.                                                                                                   |
| 3 | Phone Screen          | Shows information.                                                                                                    |
| 4 | Soft Keys             | Access the function directly. It depends on the operating situation.                                                                                         |
| 5 | Message Key           | Accesses the voice mail or missed call.                                                                                                    |
| 6 | Speakerphone Key      | <ul> <li>Switches among the receiver, headset and handsfree modes.</li> <li>Answers an incoming call.</li> <li>Places a call in handsfree mode.</li> </ul>   |
| 7 | Navigation Keys       | Scroll through information or options on the screen.                                                                                                    |
| 8 | ОК Кеу                | Confirms actions or enters the main menu.                                                                                                    |
| 9 | On-hook Key/Power Key | <ul> <li>Press briefly to return to the previous screen.</li> <li>Long press to return to the idle screen.</li> <li>Press to turn the handset on.</li> </ul> |

|    | Item               | Description                                                                                                    |
|----|--------------------|----------------------------------------------------------------------------------------------------|
|    |                    | <ul> <li>Long press on the idle screen to turn the handset off.</li> <li>Cancels actions or ends a call.</li> <li>Rejects an incoming call.</li> </ul> |
| 10 | Off-hook Key       | <ul> <li>Answers an incoming call.</li> <li>Enters the redial calls list.</li> <li>Places a call in receiver or headset mode.</li> </ul>               |
| 11 | Keypad             | Provides digits, letters and special characters.                                                                                                    |
| 12 | TRAN Key           | Transfers a call to another party.                                                                                                    |
| 13 | Mute Key           | Toggles mute feature on or off.                                                                                                    |
| 14 | Microphone         | Picks up audio.                                                                                                    |
| 15 | Speaker            | Outputs audio in handsfree mode.                                                                                                    |
| 16 | 3.5mm Headset Jack | Connects a standard 3.5mm headset.                                                                                                    |

### W53H Handset Hardware

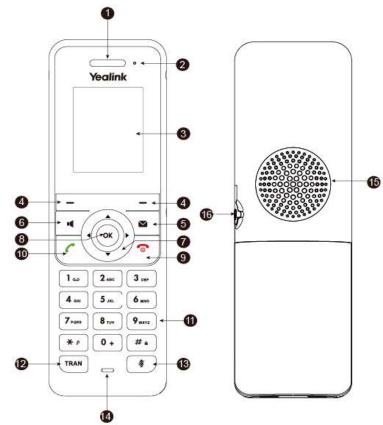

|   | Item     | Description                      |
|---|----------|----------------------------------|
| 1 | Receiver | Receives audio in receiver mode. |

|    | Item                  | Description                                                                                                    |
|----|-----------------------|----------------------------------------------------------------------------------------------------|
| 2  | Power LED indicator   | Indicates call status, message status and charging status.                                                                                                    |
| 3  | Phone Screen          | Shows information.                                                                                                    |
| 4  | Soft Keys             | Access the function directly. It depends on the operating situation.                                                                                                    |
| 5  | Message Key           | Accesses the voice mail or missed call.                                                                                                    |
| 6  | Speakerphone Key      | <ul> <li>Switches among the receiver, headset and handsfree modes.</li> <li>Answers an incoming call.</li> <li>Places a call in handsfree mode.</li> </ul>                                                                                                    |
| 7  | Navigation Keys       | Scroll through information or options on the screen.                                                                                                    |
| 8  | ОК Кеу                | Confirms actions or enters the main menu.                                                                                                    |
| 9  | On-hook Key/Power Key | <ul> <li>Press briefly to return to the previous screen.</li> <li>Long press to return to the idle screen.</li> <li>Press to turn the handset on.</li> <li>Long press on the idle screen to turn the handset off.</li> <li>Cancels actions or ends a call.</li> <li>Rejects an incoming call.</li> </ul> |
| 10 | Off-hook Key          | <ul> <li>Answers an incoming call.</li> <li>Enters the redial calls list.</li> <li>Places a call in receiver or headset mode.</li> </ul>                                                                                                    |
| 11 | Keypad                | Provides digits, letters and special characters.                                                                                                    |
| 12 | TRAN Key              | Transfers a call to another party.                                                                                                    |
| 13 | Mute Key              | Toggles mute feature on or off.                                                                                                    |
| 14 | Microphone            | Picks up audio.                                                                                                    |
| 15 | Speaker               | Outputs audio in handsfree mode.                                                                                                    |
| 16 | 3.5mm Headset Jack    | Connects a standard 3.5mm headset.                                                                                                    |

# **Power LED Indicator on the Handset**

| LED Status                | Description                                             |
|---------------------------|---------------------------------------------------------|
| Solid red                 | The handset is charging.                                |
| Fast flashing red (300ms) | The handset is ringing.                                 |
| Slow flashing red (1s)    | The handset receives a voice mail or has a missed call. |
|                           | The handset is powered off.                             |
| Off                       | The handset is idle.                                    |
|                           | The handset is fully charged.                           |

### Menu

The handset provides a variety of features that are grouped into the menu.

### Topics

Main Menu Submenu Returning to Idle Screen

### **Main Menu**

The main menu is the top menu, which consists of seven menu items: Status, Intercom, Voice Mail, Call Features, Directory, Settings and History.

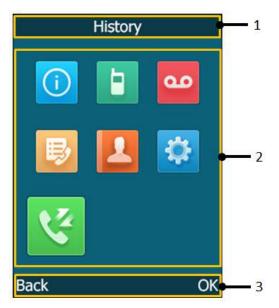

| No. | Description                                                                                                    |
|-----|----------------------------------------------------------------------------------------------------|
| 1   | Menu item you selected.                                                                                                    |
|     | Menu icon:                                                                                                    |
|     | : Status–To view the status information of base, handset and line.                                                                     |
|     | 🔋 : Intercom—To make an internal call.                                                                                                 |
|     | ••••: Voice Mail–To set and view voice mail(s).                                                                                        |
| 2   | Call Features—To access the features of Call Forward, Do Not Disturb, Call Waiting, Anon.Call Rejection,<br>Anonymous Call and Paging. |
|     | I Directory-To access the directory and manage the contacts.                                                                           |
|     | 🔅 Settings–To personalize the setting of your handset.                                                                                 |
|     | 🤨: History-To access the call history list.                                                                                            |
|     | Note: If your system administrator has enabled 3-level access permissions for you, you can see a User Mode icon 🛐.                     |
| 3   | Soft key label.                                                                                                    |

### Topics

Entering the Main Menu

#### Accessing the Main Menu Feature

#### **Entering the Main Menu**

#### Procedure

 Press the OK key when the handset is idle. The main menus are displayed on screen as icons.

#### **Accessing the Main Menu Feature**

#### Procedure

- 1. Press OK when the handset is idle.
- Press the navigation keys to select a different menu icon.
   The name of the associated menu appears on the top of the screen.
- 3. Press OK to open the selected menu.

#### Note

You can only access **Status** and **Settings** if the handset is not registered to a base station. For more information on handset registration, refer to Handset Registration .

#### **Related Topic**

#### Appendix A- Menu Structure

### Submenu

The functions in the submenus are displayed as lists. You can open the submenu to access a function.

For example, if you select **Settings** menu, the submenu is displayed as below:

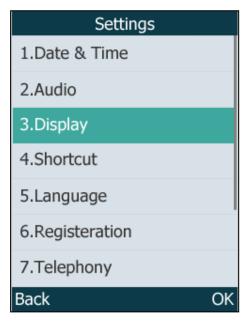

#### Topic

Accessing a Submenu Feature

### **Accessing a Submenu Feature**

#### Procedure

- 1. Press the up and down navigation keys to highlight the desired submenu.
- 2. Press OK to open the submenu.
- 3. Press the On-hook key or **Back** to return to the previous screen.

#### **Related Topic**

Appendix A- Menu Structure

### **Returning to Idle Screen**

#### Procedure

1. Long press the On-hook key to quickly exit the menu and return to the idle screen.

### **Screen and Icons**

Before you use the phone, you need to be familiar with the state of your phone, including phone screen layout and icons.

### Topics

Idle Screen Line Status Screen Icons on the Idle Screen Icons on the Calls Screen Icons on the Line Status Screen Call History Icons

### **Idle Screen**

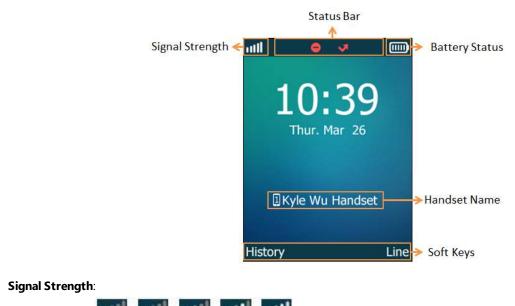

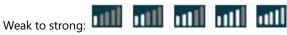

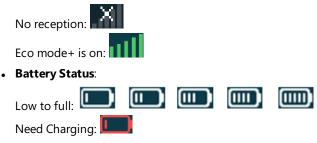

- Status Bar: Display the feature status icons. The status icons display when features are activated.
- Handset Name: Display internal handset number and registered handset name (e.g., "1" is internal handset number, indicating the handset is the Handset 1 of the base station).
- **Soft Keys**: The soft key labels on the screen directly above the soft keys show the functions available at that particular moment.

#### **Related Topics**

Icons on the Idle Screen Shortcuts

### **Line Status Screen**

Press Line to enter the line status screen. The line status screen is displayed as below:

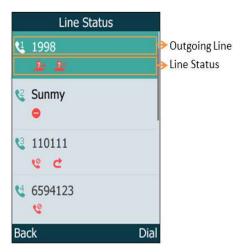

- **Outgoing Line**: Display the registered line number and the corresponding line (display user name by default). The default outgoing line will be displayed in the first line of the screen.
- Line Status: Display the icon of line status. The icon indicates the corresponding feature that assigned to the line.

#### **Related Topic**

Icons on the Line Status Screen

#### **Icons on the Idle Screen**

| Icon            | Description                                                                                                    |
|-----------------|----------------------------------------------------------------------------------------------------|
| 112131413101710 | Registered handset icon (e.g., "1" is internal handset number, indicating the handset is the<br>Handset 1 of the base station) |

| Icon       | Description          |
|------------|----------------------|
| a          | Keypad Lock          |
| 00         | Voice Mail           |
| <b>▲</b> × | Silent Mode On       |
| Ċ          | Call Forward         |
| •          | Do Not Disturb (DND) |

### **Icons on the Calls Screen**

| Icon     | Description       |
|----------|-------------------|
|          | Receiver Mode On  |
| G        | Headset Mode On   |
|          | Handsfree Mode On |
| 1        | Contact           |
|          | Call Hold         |
| <b>%</b> | Call Mute         |
|          | Conference Call   |
| <b>i</b> | Intercom Call     |

### Icons on the Line Status Screen

| Icon      | Description                          |  |
|-----------|--------------------------------------|--|
| Ç         | Call Forward                         |  |
| •         | Do Not Disturb (DND)                 |  |
| ٩         | Unassigned outgoing line             |  |
| <u></u> + | Anonymous call is enabled.           |  |
| <u> </u>  | Anonymous call rejection is enabled. |  |

# **Call History Icons**

| Icon | Description    |
|------|----------------|
| 1    | Received Calls |
| 5    | Missed Calls   |
| *    | Placed Calls   |

### **Entering Characters on the Handset**

You can enter and edit data in the corresponding field using the handset keypad. The input modes are selectable.

#### Topics

Setting the Input Modes Editing Fields Entering Data

### **Setting the Input Modes**

The handset provides you with 12 input modes, and different input mode provides different characters.

The default input modes are Abc, 123, ABC and abc. You can enable the input modes that you used frequently and switch among them if needed.

#### Procedure

- 1. Navigate to OK->Settings->Display->Input Method.
- 2. Select a desired input mode, and then press Change.

### **Editing Fields**

The limitations for some certain fields on the handset are as follow:

- Name and Password field: any characters
- Number field: only digit, dot or #
- IP address field: 32-bit IPv4 address or 128-bit IPv6 address

### **Entering Data**

In corresponding input mode, you can press the keypad repeatedly to view the character (or numbers) options and press more times to highlight the desired character (or number), the available character under each key are displayed at the left bottom of the phone screen.

The following table describes how to enter different characters using the keypad keys:

| If you want to   | Then you can                                                                                                    |
|------------------|----------------------------------------------------------------------------------------------------|
| Switch among     | Press 📕 🖬 to switch among input modes.                                                                                                    |
| input modes.     | The current input mode is displayed at the right bottom of the phone screen.                                                                                                    |
| Enter letters    | Press a key one or more times (depending on what input mode you're in) to enter the possible char-<br>acters that are displayed on the keypad key.                                  |
|                  | Press $\textcircled{*}$ to enter the space character or the following special characters: _' " = / \ ^ ; : . , - + * # § % & @ ? ! ¿ ; ( ) { } [ ] < > ¥ \$ £   ~ ¤                 |
| Enter special    | Press 0 + :                                                                                                    |
| characters.      | • If it is in the uppercase (ABC), uppercase and lowercase (Abc) or lowercase (abc) input modes, it will provide space character and the following special characters: . , ?, !, 0. |
|                  | • If it is in the numeric (123) input mode, it will only provide the digit 0.                                                                                                    |
|                  | Long press the key to enter the character +.                                                                                                    |
| Delete the text. | Press or to position the cursor to the right of the text you want to delete, and then press <b>Del</b> to                                                                           |
|                  | delete one character at a time or long press to delete all characters.                                                                                                    |

### **Related Topics**

Setting the Input Modes Appendix B - Input Modes and Characters

# **Customizing Your Phone**

You can make your IP phone more personalized by customizing various settings.

#### Topics

**Turning Handset On Turning Handset Off** Changing the Base PIN Changing the Wallpaper Setting the Screen Saver Changing the Screen Brightness Setting the Keypad Light Changing the Language Time & Date Shortcuts Handset Keypad Lock Handset Registration Silent Mode Locating a Handset Renaming the Handset Eco Mode Eco Mode+ **Repeater Mode** 

# **Turning Handset On**

The handset will be turned on automatically when the battery is inserted to the handset. You can also turn the handset on manually.

#### Procedure

- **1.** Do one of the following:
  - Press the On-hook key. The phone screen lights up.
  - Place the handset to the charger cradle.

# **Turning Handset Off**

#### Procedure

1. Long press the On-hook key when the handset is idle.

# **Changing the Base PIN**

To avoid unauthorized registration or access to some features on the handset, you should keep the base PIN secret. The default base PIN is "0000", you can change the default base PIN.

#### Procedure

- 1. Navigate to OK->Settings->System Settings->Change Base PIN.
- 2. Enter the system PIN (default: 0000), and then press Done.
- 3. Enter the new PIN in the Enter New PIN and Re-enter New PIN field respectively.

```
4. Press Save.
```

#### Note

We recommend that you set a new random 4-digit PIN that may not be easily guessed.

# **Changing the Wallpaper**

You can change the wallpaper image when the handset is idle.

#### Procedure

- 1. Navigate to OK->Settings->Display->Wallpaper.
- 2. Press the navigation keys to select the desired image.
- 3. Press Save.

### Setting the Screen Saver

The screen saver is designed to protect your phone screen by filling it with an analog clock. When the screen saver is enabled, an analog clock will be activated and appear on the phone screen if the handset is idle for approximately 10 seconds.

#### Procedure

- 1. Navigate to OK->Settings->Display->Screen Saver.
- 2. Press Change.

### **Changing the Screen Brightness**

The handset backlight in charger or out of charger can be configured independently.

When in charger/out of charger is enabled, the backlight will be turned off after the handset is idle for about 30 minutes when the handset is or not in the charging cradle. When an incoming call arrives, a key is pressed or the the handset status changes, the backlight is automatically turned on.

#### Procedure

- 1. Navigate to OK->Settings->Display->Display Backlight.
- 2. Select the desired value from the In Charger or Out Of Charger field.
- 3. Press Save.

# Setting the Keypad Light

You can enable the keypad light to illuminate the keypad keys when any key is pressed.

#### Procedure

- 1. Navigate to OK->Settings->Display->Keypad LED.
- 2. Press Change.

# **Changing the Language**

The handset supports 10 languages: English, French, German, Italian, Polish, Portuguese, Spanish, Turkish, Swedish and Russian.

The default handset language is English. You can change the handset language.

#### Procedure

- 1. Navigate to OK->Settings->Language.
- 2. Select the desired language, and then press Select.
  - The phone screen prompts you whether to change the language.

#### 3. Press Yes.

The handset language is changed to the selected one.

### Time & Date

You can set the time and date manually. The time and date formats are also customizable.

#### Topics

Setting the Time and Date Manually Changing the Time and Date Format

### Setting the Time and Date Manually

If your phone cannot obtain the time and date automatically, you can set the it manually.

### **Before You Begin**

Check with your system administrator to find out if the manual mode has been enabled.

#### Procedure

- 1. Navigate to OK->Settings->Date & Time.
- 2. Enter the date and time in the corresponding fields.
- 3. Press Save.

The time and date set on the handset will be changed accordingly.

### **Changing the Time and Date Format**

You can customize the date with various time and date formats.

The built-in date formats are listed as below:

| Date Format | Example (2016-09-02) |
|-------------|----------------------|
| WWW MMM DD  | Fri. Sep 02          |
| DD-MMM-YY   | 02-Sep-16            |
| YYYY-MM-DD  | 2016-09-02           |
| DD/MM/YYYY  | 02/09/2016           |
| MM/DD/YY    | 09/02/16             |

| Date Format | Example (2016-09-02) |
|-------------|----------------------|
| DD MMM YYYY | 02 Sep 2016          |
| WWW DD MMM  | Fri. 02 Sep          |

#### Note

Your system administrator can customize the date format.

#### Procedure

- 1. Navigate to OK->Settings->Display->Time Format or Date Format.
- 2. Select the desired time format or date format.
- 3. Press Change.

# **Shortcuts**

Shortcuts allow you to quickly and directly access the feature without scrolling through the menu when the phone is idle. For example, press the down navigation key to access Directory. You can configure six shortcuts on the phone in total.

### Topics

Supported Shortcuts Customizing the Shortcuts

### **Supported Shortcuts**

The following table lists the default access feature of the desired shortcut, and the available access features for all shortcuts:

| Shortcut      | Default Access Feature | Available Access Features |
|---------------|------------------------|---------------------------|
|               |                        | History                   |
| Left Softkey  | History                | Missed                    |
|               |                        | Received                  |
|               | Line Status            | Redial                    |
| Right Softkey |                        | Speed Dial                |
|               |                        | Menu                      |
|               | Intercom               | Line Status               |
|               |                        | Default Line              |
|               | Directory              | Call Forward              |
| <b>T</b>      |                        | Do Not Disturb            |
|               |                        | Intercom                  |
|               | Volume-                | Directory                 |
|               | volume-                | Volume-                   |
|               |                        | Volume+                   |
| ▶             | Volume+                | Paging                    |
|               |                        | Status                    |

### **Customizing the Shortcuts**

#### Procedure

- 1. Navigate to OK->Settings->Shortcut.
- Select the desired shortcut, and then press Change.
   The feature currently assigned to the selected key is highlighted and followed by a left arrow.
- 3. Select the desired feature, and then press OK.

### **Related Topic**

Supported Shortcuts

# Handset Keypad Lock

To prevent accidental use of the handset, the keypad can be locked manually by long pressing the # key. When the keypad is locked, incoming calls will still ring on your phone, but only the emergency numbers can be dialed out.

### Topics

Locking Handset Keypad Unlocking Your Phone

### Locking Handset Keypad

#### Procedure

 Long press the # key when the handset is idle until the phone prompts you the handset is locked. The lock icon Appears in the status bar.

### **Unlocking Your Phone**

#### Procedure

 Long press the # key when the locked handset is idle until the phone prompts you the handset is unlocked. The lock icon disappears from the status bar.

### **Handset Registration**

You can register a handset to 4 different base stations at most.

#### Note

Up to 8 handsets can be registered to one base station.

#### Topics

Registering a Handset to a Base Station Registering a Handset to Multiple Base Stations Deregistering a Handset Selecting a Base Station to Connect Renaming the Base Station

#### **Registering a Handset to a Base Station**

#### **Before You Begin**

When the phone prompts "Unregistered!", long press ( $\mathfrak{P}$ ) on the base station till the registration LED flashes.

#### Procedure

1. Press the Reg soft key to register the handset quickly.

After the handset is registered successfully, the phone prompts "Handset Subscribed" and "Base NO. (The last 4 characters of the connected Base's MAC address)".

After the handset initializes data successfully, an icon with the internal handset number and handset name appears on the phone screen.

#### Tip

You can also press the **OK** soft key, select **Register Handset** and then select the desired base to register the handset. You need to enter the base PIN (default: 0000) after a base is found.

#### **Registering a Handset to Multiple Base Stations**

You can register a handset to 4 different base stations.

#### **Before You Begin**

Long press ( point he base station till the registration LED flashes.

#### Procedure

- 1. Navigate to OK->Settings->Registration->Register Handset.
- Select the desired base and then press OK. The handset begins searching for the base.
- Press OK after a base is found.
- Enter the base PIN (default: 0000), and then press Done to complete registration.

After registration, the phone prompts "Handset Subscribed" and "Base NO. (The last 4 characters of the connected Base's MAC address)".

After the handset initializes data successfully, an icon with the internal handset number and handset name appears on the phone screen.

### **Deregistering a Handset**

You may need to de-register your handset if you want to replace a base station.

#### Procedure

- 1. Navigate to OK->Settings->Registration->De-reg. Handset.
- 2. Enter the system PIN (default: 0000), and then press Done.

The phone screen displays the handsets names that are registered to the same base station. The name of the handset itself is highlighted and followed by a left arrow.

- 3. Select the desired handset, and then press OK.
- The phone screen prompts you whether to deregister the handset.
- 4. Press Yes.

### **Selecting a Base Station to Connect**

One handset can be registered to multiple base stations, but only one base station is the active one, and others remain saved in the list of available base stations. You can connect the handset to a desired base manually, or allow the handset to connect the base station with the best reception automatically.

#### Procedure

1. Navigate to OK->Settings->Registration->Select Base.

The phone screen displays all base stations that the handset is registered to and the **Bestbase** option. The radio box of the currently used base station with the last 4 characters of MAC address is marked.

2. Select the desired base station or Bestbase, and then press Select.

The handset begins to search for a base station. After a successful connection, the phone screen prompts "Base selected successfully!".

### **Renaming the Base Station**

#### Procedure

- 1. Navigate to OK->Settings->Registration->Select Base.
- 2. Select a desired base station (expect Bestbase option), and then press Rename.
- **3.** Enter the desired name in the **Rename** field.
- 4. Press Save.

### **Silent Mode**

You can enable the silent mode if you do not want to be disturbed. The handset will not ring when receiving an incoming call, but the phone will still display the incoming call information.

#### Topics

Switching on Silent Mode Switching off Silent Mode

### **Switching on Silent Mode**

#### Procedure

 Long press the \* key until the phone prompts "All Ring Tones Off". The silent icon appears in the status bar.

#### Note

When the silent mode is activated, the phone will not play any advisory tones.

#### **Related Topic**

Setting the Advisory Tone

#### Switching off Silent Mode

#### Procedure

1. Long press the \* key until the phone prompts "All Ring Tones On".

### Locating a Handset

You can locate a misplaced registered handset using the base station.

#### **Before You Begin**

Make sure the handsets are in idle state.

#### Procedure

**1.** Press ( **a**) on the base station.

All the handsets that are registered to this base station will ring (paging) simultaneously and the IP address of the base station on the phone screen will be displayed.

You can press any key on one of the handsets or press ( ) again on the base station to stop ringing (paging).

### **Renaming the Handset**

The handset will be named automatically if successfully registered to the base station. You can personalize the handset name.

#### Procedure

- 1. Press OK->Settings->Handset Name.
- 2. Edit the current name in the Rename field.

#### 3. Press Save.

### Eco Mode+

Eco mode+ turns off the transmission power and the radio waves emitted are virtually zero when the phone is in the standby mode. If the eco mode+ is enabled, there is no signal interaction between the handset and the base station, and the color of the signal strength indicator on the idle screen will be displayed in green. When a call arrives or a connection occurs, the phone exits the eco mode+ automatically, and the color of the signal strength indicator on the idle screen changes from green to white.

#### Topic

Setting the Eco Mode+

### Setting the Eco Mode+

You can enable or disable the eco mode+.

#### Procedure

- 1. Navigate to OK->Settings->System Settings->Eco Mode+.
- 2. Press Change.
- 3. Enter the system PIN (default: 0000) and then press Done.
- The phone prompts whether to reboot the base station.
- 4. Press Yes.

The base station reboots to make the change take effect. The change applies to all the handsets registered to the base station. The color of the signal strength indicator on the idle screen will change from white to green.

### Eco Mode

Eco mode greatly reduces the transmission power and signal output when the phone is during a call. The attenuation range is 20m. When the distance between the base station and the handset is over 20m, the eco mode is disabled automatically.

#### Topic

#### Setting the Eco Mode

### **Setting the Eco Mode**

You can enable or disable eco mode. If the eco mode is enabled, the radio coverage of the base station will be reduced.

#### Procedure

- 1. Navigate to OK->Settings->System Settings->Eco Mode.
- 2. Press Change.

### **Repeater Mode**

Repeater mode extends the radio coverage of the base station. This feature gives you more mobility in large dwelling. If the repeater mode is enabled, and a repeater is registered to the base station, the handset registered to the base station can be used either in the base station or the repeater coverage area. It provides users with greater freedom of mobility.

For more information on how to use DECT repeater with the base station, refer to Yealink DECT Repeater User Guide.

### Торіс

Setting the Repeater Mode

### Setting the Repeater Mode

#### **Before You Begin**

Repeater mode and eco mode+ features cannot be used at the same time.

#### Procedure

- 1. Navigate to OK->Settings->System Settings->Repeater Mode.
- 2. Select a desired repeater mode and press OK.

The phone prompts whether to reboot the base station.

3. Press Yes.

The base station reboots to make the change take effect. The change is applied to all the handsets registered to the base station.

#### **Related Topic**

Setting the Eco Mode+

# **Audio Settings**

The audio settings contain the volume settings, and the available ring tone, advisory tone and key tone settings.

### Topics

Adjusting the Volume Setting the Ring Tone Setting the Advisory Tone

# **Adjusting the Volume**

You can adjust the audio volume and the ring volume.

### Topics

Adjusting the Audio Volume Adjusting the Ringer Volume

### **Adjusting the Audio Volume**

When you are during a call, you can increase or lower the volume of currently engaged audio devices (earpiece, speakerphone or Headset).

#### Procedure

1. Press the left or right navigation key to adjust the audio volume.

### **Related Topics**

Setting the Ring Tone for the External Calls Setting the Ring Tone for the Internal Calls

### **Adjusting the Ringer Volume**

When the phone is idle or ringing, you can increase or decrease the ringer volume. If ringer volume is adjusted to the minimum, the minimum volume icon will appear on phone screen.

### Procedure

1. Do one of the following:

- Press the left or right navigation key to adjust the ringer volume.
- Navigate to OK->Settings->Audio->Ring Tones->Volume to adjust the ringer volume.

# **Setting the Ring Tone**

Ring tones are used to announce incoming calls. You can set ring tone for internal call and external call respectively.

#### Topics

Setting the Ring Tone for the Internal Calls Setting the Ring Tone for the External Calls

### Setting the Ring Tone for the Internal Calls

#### Procedure

- 1. Navigate to OK->Settings->Audio->Ring Tones->Melodies.
- Select a desired ring tone from the Intercom Call field. The ring tone is played automatically.
- 3. Press Save.

### Setting the Ring Tone for the External Calls

#### Procedure

- 1. Navigate to OK->Settings->Audio->Ring Tones->Melodies.
- Select the desired ring tone for a specific line. The ring tone is played automatically.
- 3. Press Save.

### **Setting the Advisory Tone**

Advisory tones are acoustic signals of your handset, which inform you of different actions and states. You can configure the following advisory tones independently:

- Keypad Tone: plays when you press any key on the keypad.
- Confirmation: plays when a setting is changed or the handset is placed in the charger.
- Low Battery: plays when the battery capacity is low and the handset needs to be charged.

#### Note

If the silent mode is activated, the advisory tones will not play, but you can still see the low battery and confirmation alert on the phone screen.

#### Procedure

- 1. Navigate to OK->Settings->Audio->Advisory Tones.
- 2. Select the desired value from the Keypad Tone field.
- 3. Select the desired value from the Confirmation field.
- 4. Select the desired value from the Low Battery field.
- 5. Press Save.

# Directory

The Yealink IP phones provide several types of phone directories and what the system administrator has set for you.

The phones provide the following types of directories:

- Local Directory
- Shared Directory
- Blacklist
- Remote Phone Book

# **Local Directory**

You can store 100 contacts in the handset's local directory, and each contact is with a name, a mobile number and an office number. The contact in the local directory can be added, edited and deleted freely.

# Topics

Adding Contacts Editing Contacts Deleting Contacts Searching for Contacts

# **Adding Contacts**

You can add 100 contacts to your local directory.

## Procedure

- 1. Navigate to OK->Directory.
- 2. Press Options, and then select New Contact.
- 3. Enter the name and the office, mobile or other number in the corresponding fields.
- 4. Press Save.

If the contact already exists in the local directory, the phone will prompt "Contact already exists!".

# **Editing Contacts**

You can change or add more information to your contacts at any time.

# Procedure

- 1. Navigate to OK->Directory.
- 2. Highlight the desired contact, and then press **Options**. Select **Edit**.
- **3.** Edit the contact information.
- 4. Press Save.

# **Deleting Contacts**

You can delete one or all contacts from the local directory.

# Topics

Deleting a Contact Deleting All Contacts

# **Deleting a Contact**

#### Procedure

- 1. Navigate to OK->Directory.
- 2. Select the desired contact.
- Press Options, and then select Delete.
   The phone prompts whether to delete this contact.
- 4. Press Yes.

## **Deleting All Contacts**

## Procedure

- 1. Navigate to OK->Directory.
- Press Options, and then select Delete All. The phone prompts whether to delete all contacts.
- 3. Press Yes.

# **Searching for Contacts**

In the Local Directory, you can enter search criteria to find your desired contact quickly.

## Procedure

- **1.** Navigate to **OK**->**Directory**.
- Enter the name or number you are looking for in the search field. The contacts will be displayed in the result list.

# **Shared Directory**

All handsets that are registered on the same base station can share the contacts with each other. You can store up to 100 contacts in your phone's shared directory, and edit, delete, search or simply dial a contact from the shared directory.

Check with your system administrator to find out if this feature is available on your phone.

# Topics

Adding Shared Contacts Editing Shared Contacts Deleting a Shared Contact Deleting All Shared Contacts Searching for Shared Directory Contacts Moving a Shared Contact to the Blacklist Directory Moving a Shared Contact to the Local Directory Placing a Call from the Shared Directory

# **Adding Shared Contacts**

- 1. Navigate to OK->Directory->Shared Directory.
- 2. Select **Options** and then select **New Contact**.
- 3. Enter the name and the office, mobile or other number in the corresponding fields.

#### 4. Press Save.

If the contact already exists in the shared directory, the phone will prompt "Contact already existed!".

# **Editing Shared Contacts**

#### Procedure

- 1. Navigate to OK->Directory->Shared Directory.
- 2. Highlight a contact and then press Options.
- 3. Select Edit.
- 4. Edit the shared contact information.
- 5. Press Save.

# **Deleting a Shared Contact**

#### Procedure

- 1. Navigate to OK->Directory->Shared Directory.
- 2. Highlight a contact and then press Options.
- 3. Select Delete.
- The phone prompts whether to delete the contact.
- 4. Press Yes to delete.

#### **Related Topic**

**Deleting All Shared Contacts** 

# **Deleting All Shared Contacts**

#### Procedure

- 1. Navigate to OK->Directory->Shared Directory.
- 2. Highlight a contact and then press Options.
- 3. Select Delete All.
  - The phone prompts whether to delete all contacts.
- 4. Press Yes to delete.

## **Related Topic**

#### Deleting a Shared Contact

# **Searching for Shared Directory Contacts**

In the Shared Directory, you can enter search criteria to find your desired contact quickly.

- 1. Navigate to OK->Directory->Shared Directory.
- 2. Enter the name or number you are looking for in the search field.

The contacts will be displayed in the result list.

# Moving a Shared Contact to the Local Directory

#### Procedure

- 1. Navigate to OK->Directory->Shared Directory.
- 2. Select a contact.
- 3. Press Options and then select Add To Local.
- 4. Select New Entry.
- 5. Press Save.

# **Placing a Call from the Shared Directory**

#### Procedure

- 1. Navigate to OK->Directory->Shared Directory.
- **2.** Select the desired contact.
- 3. Press the Off-hook key.

If the selected contact has multiple numbers, select the desired number, and press OK.

## **Related Topic**

#### Searching for Shared Directory Contacts

# **Blacklist**

Incoming calls from the blacklist contacts are rejected automatically. You can store 30 contacts in the blacklist to block unwanted callers.

# Topics

Adding a Blacklist Contact Editing a Blacklist Contact Deleting Blacklist Contacts

# **Adding a Blacklist Contact**

#### Procedure

- 1. Navigate to OK->Settings->Telephony->Blacklist.
- 2. Press Options, and then select New Entry.
- 3. Enter the blacklist number.
- 4. Press Save.

# **Editing a Blacklist Contact**

You can edit your blacklist contacts at any time.

- 1. Navigate to OK->Settings->Telephony->Blacklist.
- 2. Highlight the desired blacklist contact, and then press Options. Select Edit.

- 3. Edit the blacklist contact information.
- 4. Press Save.

## **Deleting Blacklist Contacts**

You can delete one or all blacklist contacts.

#### Topics

Deleting a Blacklist Contact Deleting all Blacklist Contacts

#### **Deleting a Blacklist Contact**

#### Procedure

- 1. Navigate to OK->Settings->Telephony->Blacklist.
- 2. Select the desired blacklist contact.
- 3. Press Options, and then select Delete.

#### **Deleting all Blacklist Contacts**

#### Procedure

- 1. Navigate to OK->Settings->Telephony->Blacklist.
- Press Options, and then select Delete All. The phone prompts whether to delete all contacts.
- 3. Press Yes to delete.

# **Remote Phone Book**

If the Remote Phone Book feature has been enabled by your system administrator, you can access your corporate directory directly from your phone. You can simply dial a contact from the corporate directory. You can also search for a contact or add contacts from the remote phone book to the local directory.

You can only access up to 5 remote phone books on your phone. Check with your system administrator to find out if this feature is available.

#### Topics

Searching for Remote Phone Book Contacts Adding a Remote Phone Book Contact to the Local Directory

# Searching for Remote Phone Book Contacts

In the Remote Phone Book, you can enter search criteria to find your desired contact quickly.

- 1. Navigate to OK->Directory->Remote Directory.
- 2. Select the desired remote phone book.
- **3.** Enter the name or number you are looking for in the search field. The contacts will be displayed in the result list.

# Adding a Remote Phone Book Contact to the Local Directory

You can add contacts in the remote phone book to the local directory. The contact you add from the remote phone book will not disappear from your local directory, even if your system administrator deletes this contact from the remote phone book.

## Procedure

- 1. Navigate to OK->Directory->Remote Directory.
- 2. Select the desired remote phone book.
- 3. Highlight the desired contact, and then press Options.
- 4. Select Add To Local->New Entry.
- **5.** Edit the corresponding fields.
- 6. Press Save.

#### Tip

You can select **Add To Local**->**Update Existing** to add the number to an existing contact or update the existing contact information.

# **Call History**

The IP phones maintain call history lists of Missed Calls, Placed Calls and Received Calls.

# Topics

Viewing History Records Adding a History Record to Local Directory Adding a History Record to Blacklist Deleting History Records

# **Viewing History Records**

You can view a list of up to 100 Missed Calls, Placed Calls and Received Calls.

# Procedure

1. Press History.

The phone screen displays all call records.

2. Press Options, and then select Detail.

The detailed information of the entry appears on the phone screen.

# Adding a History Record to Local Directory

You can add a history record to the local directory.

## Procedure

1. Press History.

The phone screen displays all call records.

- 2. Highlight the desired entry, and then press Options.
- 3. Select Add To Local->New Entry.
- 4. Edit the corresponding fields.
- 5. Press Save.

#### Tip

You can select **Add To Local**->**Update Existing** to add the number to an existing contact or update the existing contact information.

# **Adding a History Record to Blacklist**

You can add a history record to Blacklist.

# Procedure

1. Press History.

The phone displays all call records.

- 2. Select the desired list.
- 3. Highlight the desired entry, and then press Options.
- 4. Select Add To Blacklist.

The phone prompts whether to add it or not.

#### 5. Press Yes.

# **Deleting History Records**

You can delete one or all call records from the call history list.

## Topics

Deleting a Call Record Deleting All Call Records

# **Deleting a Call Record**

#### Procedure

1. Press History.

The phone displays all call records.

2. Highlight the desired entry, and then press Options->Delete.

# **Deleting All Call Records**

- Press History. The phone displays all call records.
- 2. Select the desired list.
- Press Options, and then select Delete All. The phone prompts whether to delete all the records.
- 4. Press Yes to delete.

# **Call Features**

You can place a call, answer a call, transfer a call, etc. on Yealink IP phone.

# Topics

Switching Among the Receiver, Handsfree and Headset Modes Changing the Default Outgoing Line Placing Calls Answering Calls Silencing or Rejecting Incoming Calls Ending Calls Muting/Unmuting Audio Call Hold Do Not Disturb (DND) Call Forward Transferring Calls Conference Calls Multicast Paging

# Switching Among the Receiver, Handsfree and Headset Modes

You can place a call using the following call modes:

- Receiver mode-pressing the Off-hook key to dial out.
- Earpiece mode-pressing the Speakerphone key to dial out.
- Headset mode-connecting a standard 3.5mm headset.

# **Changing the Default Outgoing Line**

Your system administrator can assign one or more outgoing lines for the handset. Only the outgoing line(s) assigned by your system administrator can be used to place calls.

When multiple outgoing lines are assigned to the handset, the first one will be the default outgoing line. You can change the default outgoing line of the handset.

## Procedure

1. Navigate to OK->Settings->Telephony->Default Line.

The phone displays all the assigned outgoing lines. The default outgoing line is highlighted and followed by a left arrow.

Highlight the desired line, and then press OK.
 The default outgoing line is changed successfully.

# **Placing Calls**

When the handset is registered to the base station successfully, you can use your handset to place an internal or external call. One handset can handle a maximum of 2 calls at one time, and one call is active (the call that has audio associated with it), while the other is placed on hold.

By default, the phone uses the default outgoing line to place a call.

#### Note

The base station can handle a maximum of eight narrow-band calls, or four wide-band calls. For more information, contact your system administrator.

#### Topics

Placing Internal Calls Placing External Calls Placing a Call from the Call History Placing a Call from the Directory Placing a Call with a Speed Dial Key Redialing a Number Placing an Anonymous Call

# **Placing Internal Calls**

Intercom is a useful feature in the office to quickly contact with the operator or the secretary. Internal intercom calls are made between handsets registered to the same base station.

## Topics

Setting Auto Intercom Placing an Internal Call Placing an Internal Call During an External Call

#### **Setting Auto Intercom**

The following types of auto intercom feature are available:

- On (Beep On): The handset answers an internal intercom call automatically and plays a warning tone.
- On (Beep Off): The handset answers an internal intercom call automatically without a warning tone.
- Off: Auto intercom feature is off. You need to answer an internal intercom call manually.

#### Procedure

- 1. Navigate to OK->Settings->Telephony->Auto Intercom.
- 2. Select the desired option, and then press Change.

#### **Placing an Internal Call**

#### Procedure

- 1. Navigate to OK->Intercom.
- 2. Select the desired handset or All Handsets.

If you select All Handsets, all other subscribed handsets will ring simultaneously.

3. Press OK, Speakerphone key or Off-hook key.

#### Tip

During an external call, you can press **Options**->Intercom to place an internal call.

# Placing an Internal Call During an External Call

- 1. Press Options->Intercom.
- 2. Select the desired handset, and then press OK.

# **Placing External Calls**

You can place external calls on the handset. External calls based on the public telephone network require the SIP lines.

#### Note

Your system administrator needs to assign the SIP line as the outgoing line for the handset beforehand.

## Topics

Placing an External Call Placing Multiple External Calls

#### **Placing an External Call**

#### Procedure

- **1.** Do one of the following:
  - Enter the desired number using the keypad.
  - Press the Speakerphone key to enter the pre-dialing screen. Enter the desired number using the keypad.
- 2. Press OK, Speakerphone key or Off-hook Key to dial out.

#### Tip

You can make an IP call by directly dialing the IP address of any IP phone. For example, you can enter 192\*168\*1\*15 to dial the IP 192.168.1.15.

#### **Placing Multiple External Calls**

When you are in a call, you can hold your current call and place a new call.

#### Procedure

- 1. Press New Call.
- **2.** Enter the contact number.
- 3. Press the OK, Speakerphone key or Off-hook key.

#### Note

You can press **Options**, and then select a contact from the directory to dial out.

# Placing a Call from the Call History

You can place calls to the contact from the Call History list.

#### Procedure

1. Press History.

The phone screen displays all call records.

2. Select the desired call record, and press the Off-hook key.

# **Placing a Call from the Directory**

You can call contacts from your phone directories.

## Procedure

- 1. Navigate to OK->Directory.
- Select the desired contact, and press the Off-hook key.
   If the selected contact has multiple numbers, select the desired number, and press OK.

## **Related Topic**

Searching for Contacts

# Placing a Call with a Speed Dial Key

You can quickly dial a number by using a speed dial key without entering the directory.

# Topics

Assigning a Speed Dial Number Changing a Speed Dial Number Deleting a Speed Dial Number Calling a Contact Using a Speed Dial Key

# Assigning a Speed Dial Number

You can assign a contact number as a speed dial number to the digit key. A maximum of 8 speed dial numbers are allowed.

# **Before You Begin**

The assigned number should exist in the directory.

### Procedure

- Navigate to OK->Settings->Telephony->Speed Dial The phone screen displays all available speed dial keys (2-9).
- 2. Select the desired digit key, and then press Assign.
- **3.** Select the desired contact from the directory.
- Press OK to assign the number to the selected speed dial key. If the selected contact has multiple numbers, select a desired number, press OK.

# **Changing a Speed Dial Number**

# **Before You Begin**

The assigned number should exist in the directory.

- 1. Navigate to OK->Settings->Telephony->Speed Dial.
- 2. Select an assigned speed dial key.
- 3. Press Options, and then select Change.
- 4. Select a contact number from the directory.
- 5. Press OK to change the assigned speed dial number.

## **Deleting a Speed Dial Number**

#### Procedure

- 1. Navigate to OK->Settings->Telephony->Speed Dial.
- 2. Select a desired speed dial key.
- 3. Press Options, and then select Clear Key.

#### **Calling a Contact Using a Speed Dial Key**

#### Procedure

 Long press the speed dial key (digit key 2-9) when the handset is idle. The number assigned to this speed dial key is dialed out.

## **Redialing a Number**

The redial list stores the last twenty dialed phone numbers. When the memory of the redial list is full, the handset will automatically erase the oldest one when a new number is dialed. You can redial a call from the redial list.

#### Topics

Redialing a Previously Dialed Number Redialing the Last Dialed Number Adding a Dialed Number to Local Directory Deleting a Redial Record Deleting All Redial Records

#### **Redialing a Previously Dialed Number**

#### Procedure

- 1. Press the Off-hook key when the handset is idle to access the redial list.
- 2. Select a record.
- 3. Press the Off-hook key or Speakerphone key to dial out.

#### Tip

Before placing an external call, you can press **Options**->**Edit Before Call** to edit the phone number.

#### **Redialing the Last Dialed Number**

#### Procedure

1. Press the Off-hook key twice when the handset is idle.

A call to your last dialed number is attempted.

#### Adding a Dialed Number to Local Directory

You can add a dialed external call number to a local directory or update the number for an existing contact.

- 1. Press the Off-hook key when the handset is idle to access the redial list.
- 2. Select the desired record.
- 3. Press Options, and then select Add To Local->New Entry.

- 4. Select the type you want to add the number to.
- 5. Edit the corresponding fields.
- 6. Press Save.

#### Tip

You can select **Add To Local**->**Update Existing** to add the number to an existing contact or update the existing contact information.

#### **Deleting a Redial Record**

#### Procedure

- 1. Press the Off-hook key when the handset is idle to access the redial list.
- 2. Select a record.
- 3. Press Options, and then select Delete.

#### **Deleting All Redial Records**

#### Procedure

- 1. Press the Off-hook key when the handset is idle to access the redial list.
- 2. Press Options, and then select Delete All.

The phone prompts whether to delete all records.

3. Press Yes.

# **Placing an Anonymous Call**

You can place a call to someone without revealing your identification by blocking your name or phone number from being displayed to the recipient.

#### Note

Anonymous call is not available on all servers. Check with your system administrator to find out if this feature is available on your phone.

You need to enable anonymous call for a specific line first, and then place calls in this line.

#### Topics

Enabling Anonymous Call Placing an Anonymous Call

#### **Enabling Anonymous Call**

#### Procedure

- 1. Navigate to OK->Call Features->Anonymous Call.
- 2. Select the desired line.

The phone screen displays the outgoing lines currently assigned to the handset. The default outgoing line is highlighted and followed by a left arrow.

3. Select Enabled from the Status field.

#### **Placing an Anonymous Call**

#### **Before You Begin**

Enable anonymous call for a specific line.

#### Procedure

1. Select the anonymous line to place a call.

The callee is prompted with an incoming call from anonymity.

If the callee enables anonymous rejection feature, you may be prompted that the callee does not accept calls from an anonymous number.

#### **Related Topics**

Enabling Anonymous Call Rejecting Anonymous Calls Automatically

# **Answering Calls**

When you receive a call, you can choose to manually answer it or answer it automatically.

## Topics

Assigning Incoming Lines to the Handset Answering a Call Answering a Call When in a Call Answering a Call Automatically

# **Assigning Incoming Lines to the Handset**

You can assign one or more incoming lines for the handset. The handset can only receive incoming calls of the assigned incoming line(s).

#### Procedure

- 1. Navigate to OK->Settings->Telephony->Incoming Lines.
- 2. Enter the system PIN (default: 0000), and then press Done.

The phone screen displays all registered handsets. The handset itself is highlighted and followed by a left arrow.

- 3. Select the desired handset.
- 4. Select Accept from the desired line fields.
- 5. Press Save.

# Answering a Call

#### Procedure

- **1.** Do one of the following:
  - Press the Off-hook key, Speakerphone key or Accept.
  - Press the Speakerphone key.
  - If a headset is connected, press Accept.

#### **Related Topic**

Switching Among the Receiver, Handsfree and Headset Modes

# Answering a Call When in a Call

When you are in an active call and an incoming call arrives on the phone, the call waiting tone beeps, and the incoming call information is displayed.

#### **Before You Begin**

Enable call waiting feature on the phone.

#### Procedure

- 1. Press the down navigation key to select the incoming call.
- Press OK, the Off-hook key, the Speakerphone key or Accept. The active call is placed on hold, and the incoming call becomes active.

#### **Related Topic**

Enabling Call Waiting

#### **Enabling Call Waiting**

Call waiting enables you to receive another call when there is already an active call on your phone. If it is disabled, the new incoming call will be rejected automatically.

You can enable call waiting feature to avoid missing important calls during a call. You can also set the phone to play a warning tone when the new incoming call arrives.

#### Procedure

- 1. Navigate to OK->Call Features->Call Waiting.
- 2. Select Enabled from the Status field.
- 3. Select **Enabled** from the **Tone** field.

## Answering a Call Automatically

When the handset is placed in the charger, you can simply answer the incoming calls by picking up the handset from the charger without pressing the Off-hook key.

#### Procedure

- 1. Navigate to OK->Settings>Telephony->Auto Answer.
- 2. Press Change to check the Auto Answer checkbox (the default status is checked).

# Silencing or Rejecting Incoming Calls

When you receive an incoming call, you can choose to silence or reject the call instead of answering.

#### Topics

Silencing a Call Rejecting a Call Manually Rejecting Anonymous Calls Automatically

# Silencing a Call

You can silence a call to stop your phone from ringing. Even if you silence the call, the incoming call notification continues to display on your phone.

## Procedure

1. Press Silence.

# **Rejecting a Call Manually**

## Procedure

1. Press the On-hook key to reject an incoming call.

# **Rejecting Anonymous Calls Automatically**

You can set your phone to automatically reject incoming calls from callers who have withheld their caller ID information (including the name or phone number). As a result, your phone will not ring and you will not be notified of an attempted call.

#### Procedure

1. Navigate to OK->Call Features->Anon.Call Rejection.

The phone screen displays the incoming lines currently assigned to the handset. The default incoming line is highlighted and followed by a left arrow.

- 2. Select the desired line.
- 3. Select Enabled from the Status field.
- 4. Press Save.

When the caller has anonymous call feature enabled and places a call to your IP phones, the call is automatically rejected.

# **Related Topic**

Placing an Anonymous Call

# **Ending Calls**

## Procedure

1. Press 👩 or End.

# **Muting/Unmuting Audio**

You can mute the microphone temporarily during a call.

## Procedure

- **1.** Press the Mute key during an active call.
  - The call is muted, and the mute icon  $\sqrt[4]{}$  is displayed on the phone screen.
- 2. Press the Mute key again.
- 3. The mute icon 🔊 disappears from the phone screen.

# Call Hold

You can place an active call on hold and resume the call when you are ready. When you place a call on hold, your IP PBX may play music to the other party while waiting.

## Topics

Holding a Call Resuming a Held Call Swapping Between Active and Held Calls

# **Holding a Call**

#### Procedure

 Press **Options** during a call, and then select **Hold**. The phone screen indicates that the call is on hold.

# **Resuming a Held Call**

#### Procedure

 Press Resume, the Speakerphone key or Off-hook key. If multiple calls are placed on hold, select the desired call first.

# **Swapping Between Active and Held Calls**

You can easily switch between active and held calls.

## Procedure

- 1. Do one of the following to swap the active and held calls:
  - If the call is active, press the **Swap** soft key.
  - Press the up or down navigation key.

# **Do Not Disturb (DND)**

DND enables your phone to reject all incoming calls automatically when you do not want to be interrupted. You can enable DND for specific lines.

#### Note

Check with your system administrator to find out if the DND feature is available on your phone.

# Topics

Rejecting Calls with DND

# **Rejecting Calls with DND**

You can activate DND for specific lines. The phone will reject all incoming calls automatically.

## Procedure

1. Press OK->Call Features->Do Not Disturb.

The phone screen displays the incoming lines currently assigned to the handset. The default incoming line is highlighted and followed by a left arrow.

- 2. Select the desired line, and then press OK.
- 3. Select Enabled from the Status field.
- 4. Press Save.

The DND icon <mark>he in the status bar indicates the DND mode is activated. You can press the **Line** soft key when the handset is idle to check the line status.</mark>

# **Call Forward**

You can enable call forward feature on a per-line basis. The handset will forward incoming calls of the line to another party.

There are three forwarding types:

- Always Forward: Incoming calls are immediately forwarded. There is no prompts on the phone screen when the line receives an incoming call. The incoming call is logged in the **Received Calls** list.
- Busy Forward: Incoming calls are forwarded when the line is busy.
- No Answer Forward: Incoming calls are forwarded if not answered after a period of time.

#### Topic

Forwarding Incoming Calls

# **Forwarding Incoming Calls**

#### Procedure

1. Navigate to OK->Call Features->Call Forward.

The phone screen displays the assigned incoming lines. The default incoming line is highlighted and followed by a left arrow.

- 2. Select the desired line.
- 3. Select the desired forwarding type.
- 4. Select Enabled from the Status field.
- 5. Enter the destination number you want to forward incoming calls to in the Target field.
- If you select the No Answer Forward, select the desired ring time to wait before forwarding from the After Ring Time field.
- 7. Press Save.

The forward icon 🕂 in the status bar indicates call forward feature is enabled.

The incoming calls will be forwarded to the destination number according to your setting.

#### Note

Call forward feature may be overridden by the server settings. For more information, contact your system administrator.

# **Transferring Calls**

During a call, you can transfer the call to another contact in one of three ways:

- Blind Transfer: Transfer a call directly to the third party without consulting.
- Semi-Attended Transfer: Transfer a call when receiving ringback.
- Attended Transfer (Consultative Transfer): Transfer a call with prior consulting.

## Topics

Performing a Blind Transfer Performing a Semi-Attended/Attended Transfer

# **Performing a Blind Transfer**

You can transfer a call to another contact immediately without consulting with her/him first.

#### Procedure

- 1. Press Options->Transfer, or the TRAN key.
- 2. Enter the number you want to transfer to.
- 3. Press TRAN or Transfer to complete the transfer.

# Performing a Semi-Attended/Attended Transfer

You can transfer a call to another contact immediately when receiving ringback or after consulting with her/him first.

#### Procedure

- 1. Press Options->Transfer, or the TRAN key during a call.
- 2. Enter the number you want to transfer to.
- 3. Press the OK key, Off-hook key or Speakerphone key.
- **3.** Do one of the following:
  - When you hear the ringback tone, press the TRAN key or Transfer to finish a semi-attended transfer.
  - After the contact answers the call, press the TRAN key or **Transfer** to finish an attended transfer (consultative transfer).

# **Conference Calls**

The Yealink IP phones support creating a conference with other two external parties (or an external and an internal party) and multi-way network conference.

#### Note

Network conference is not available on all servers. Check with your system administrator to find out if it is available on your phone.

#### Topics

Local Conference Network Conference

# **Local Conference**

The IP phones support three-way (including yourself) conference call, it is the default conference type called Local Conference. You can set up a conference between an active call and a held call at any time.

#### Topics

Setting Up a Local Conference Call Joining Two Calls in a Conference Muting or Unmuting a Conference Call Ending a Conference Call

#### Setting Up a Local Conference Call

- **1.** Place a call to the first party.
- 2. When the first party answers the call, press Options->Conference to place a new call.
- Enter the number of the second party to dial out. The active call is placed on hold.
- 4. When the second party answers the call, press Conf. again to join all parties in the conference.

### Joining Two Calls in a Conference

You can invite a held call into a conference call with the active call.

#### Procedure

- 1. Place two calls using the same or different accounts on the phone.
- 2. Select the desired call for a conference and ensure that the call is active.
- 3. Press Options->Conference.

#### **Muting or Unmuting a Conference Call**

You can mute the local microphone during a conference call so that the other two participants can hear each other except you.

#### Procedure

- 1. Press the MUTE key to mute the conference.
- 2. Press the MUTE key again to unmute the conference.

#### **Ending a Conference Call**

#### Procedure

The conference initiator presses the On-hook key or End.
 If any party in the conference ends the call, the other parties remain connected.

## **Network Conference**

If your system administrator has set a network conference feature on your phone, you can initiate a conference with multiple participants.

#### Topic

Setting Up a Network Conference Inviting another Party into an Active Conference Call Holding/Resuming a Conference Call Ending a Conference Call

#### Setting Up a Network Conference

- **1.** Place a call to the first party.
- Press Options->Conference to place a new call. The active call is placed on hold.
- 3. Enter the number of the second party, and then press the OK key or Conf.
- 4. When the second party answers the call, press Conf. to add the second party to the conference.
- 5. Press Conference to place a new call.

The conference call is placed on hold.

- 6. Enter the number of the new party, and then press the OK key or Send.
- 7. When the new party answers the call, press **Conf.** to add the new party to the conference.
- 8. Repeat steps 5 to 7 until you add all parties.

#### Note

The procedures for setting up a network conference call on specific servers may be different. Contact your system administrator for more information.

#### Inviting another Party into an Active Conference Call

Any party in the conference call can invite other party into an active conference call.

#### Procedure

- 1. Press New Call.
- 2. Enter the desired number and dial out.
- When the new party answers the call, press Options, and then select Conference. The new party is joined to the conference call.

#### Holding/Resuming a Conference Call

#### Procedure

Any party in the conference call press **Options**, and then select **Hold**.
 The party will only place himself/herself on hold. Other parties can continue the conference call normally. The conference call will only be held when all parties in the conference call place themselves on hold.

#### **Ending a Conference Call**

#### Procedure

 The conference initiator presses the On-hook key or End. If any party in the conference ends the call, the other parties remain connected.

# **Multicast Paging**

Multicast Paging allows you to easily and quickly broadcast instant audio announcements to users who are listening to a specific multicast group on a specific channel.

The IP phone supports the following 31 channels:

- 0: Broadcasts are sent to channel 0.
- **1 to 25**: Broadcasts are sent to channel 1 to 25. We recommend that you specify these channels when broadcasting with Polycom IP phones which have 25 channels you can listen to.
- **26 to 30**: Broadcasts are sent to channel 26 to 30. We recommend that you specify these channels when broadcasting with Yealink IP phones

Note that all IP phones in the multicast paging group must be deployed in the same network, since a broadcast is used. The IP phone can only send/receive broadcasts to/from the listened channels. Other channels' broadcasts will be ignored automatically by the IP phone.

#### Topics

Sending Multicast Paging Receiving Multicast Paging Managing a Paging Call

# **Sending Multicast Paging**

## **Before You Begin**

Your system administrator has set the paging group for your phone.

#### Procedure

- 1. Navigate to OK->Call Features->Paging.
- 2. Select the desired paging group.
- 3. Press Paging.

#### Note

Multicast RTP is one way only from the sender to the multicast address(es) (receiver). For outgoing RTP multicasts, all other existing calls on the phone will be placed on hold.

# **Receiving Multicast Paging**

Your system administrator has set a listening paging group for you, and then you can receive a paging call when the phone is idle. The paging call is automatically answered on your phone.

When there is a voice call or a paging call in progress, the phone handles the new paging call differently according to the multicast listening settings configured by your system administrator.

# **Managing a Paging Call**

During a paging call, you can do the following:

- Press Hold to place the current paging call on hold.
   The paging call is placed on hold and the receiver releases the session.
- Press **Resume** to resume the held paging call. The multicast RTP session is re-established.
- Press End Call to end the paging call.

# **Advanced Features**

This chapter introduces how to use the advanced features on the IP phone.

# Topics

Call Park and Call Retrieve Shared Line Voice Mail

If you require additional information or assistance with your new phone, contact your system administrator.

# **Call Park and Call Retrieve**

You can use this feature to park a call, and then retrieve the call either from your phone or another phone. After you park a call, the call is placed on hold, you can continue the conversation after retrieving it.

The IP phone supports this feature under the following modes:

- FAC mode: park the call to the local extension or a desired extension through dialing the park code.
- **Transfer mode**: park the call to the shared parking lot through a blind transfer. For some servers, the system will return a specific retrieve park number (park retrieve code) from which the call can be retrieved after parking successfully.

#### Note

Call park is not available on all servers. Check with your system administrator to find out if it is available on your phone.

## Topics

Parking or Retrieving a Call in the FAC Mode Parking or Retrieving a Call in the Transfer Mode Retrieving a Call with a Retrieve Key

# Parking or Retrieving a Call in the FAC Mode

Your system administrator sets the FAC mode in which you can park and retrieve a call on your phone.

## Topics

Parking a Call Retrieving a Parked Call in the FAC Mode

Parking a Call

## **Before You Begin**

Your system administrator has set call park in the FAC mode.

- During a call, press **Options**, and then select **Call Park**. The phone will dial the call park code which is pre-configured.
- 2. Do one of the following:

- If you want to park the call against the local extension, press the # key.
- If you want to park the call against the desired extension, enter the extension (for example, 4606) where you want to park the call and press the # key.
- If the call is parked successfully, you will hear a voice prompt that the call is parked.

## **Retrieving a Parked Call in the FAC Mode**

## **Before You Begin**

Your system administrator has set call park in the FAC mode. There is a call parked on the extension. Get the park retrieve code from your system administrator.

#### Procedure

- **1.** Dial the park retrieve code.
- 2. Follow the voice prompt to retrieve:
  - Press the # key on the phone where the call is parked.
  - Enter the desired extension followed by # (for example, 4606#) on any phone.

#### **Related Topic**

#### Retrieving a Call with a Retrieve Key

# Parking or Retrieving a Call in the Transfer Mode

Your system administrator has set the Transfer mode in which you can park and retrieve a call on your phone.

## Topics

Parking a Call in the Transfer Mode Retrieving a Parked Call in the Transfer Mode

#### Parking a Call in the Transfer Mode

## **Before You Begin**

Your system administrator has set call park in the Transfer mode.

#### Procedure

 During a call, press **Options**, and then select **Call Park**. The call will be directly transferred to the shared parking lot.

#### **Retrieving a Parked Call in the Transfer Mode**

#### **Before You Begin**

Your system administrator has set call park in the Transfer mode. There is a call parked on the shared parking lot.

#### Procedure

1. Dial the retrieve lot.

The phone will retrieve the parked call from the shared parking lot.

#### Tip

When the phone is idle, you can use a Retrieve key to retrieve a parked call directly.

## **Related Topic**

Retrieving a Call with a Retrieve Key

## **Retrieving a Call with a Retrieve Key**

You can easily use a retrieve key to retrieve a parked call quickly.

### Topics

Setting a Retrieve Key Retrieving a Call with a Retrieve Key

#### **Setting a Retrieve Key**

You can set a shortcut key as Retrieve key.

#### **Before You Begin**

Check with your system administrator if the FAC or Transfer mode is set on your phone.

#### Procedure

- 1. Navigate to OK->Settings->Shortcut.
- 2. Select the desired shortcut key, and then press Change.
- 3. Select Retrieve, and then press OK.

#### **Retrieving a Parked Call using a Retrieve Key**

#### **Before You Begin**

- 1. There is a call parked on the extension or the shared parking lot.
- 2. You need to set a Retrieve key.
- 3. Your system administrator has set call park feature for your phone.

#### Procedure

 Press the Retrieve key when the handset is idle. The handset will dial the configured park retrieve code.

## **Related Topic**

Setting a Retrieve Key

# **Shared Line**

Yealink IP phone supports using Shared Call Appearance (SCA) to share a line. So that this line can be registered on more than one IP phone at the same time.

Your system administrator can set your phone to use shared line.

#### Note

Check with your system administrator to find out if SCA is available on your phone.

#### Topics

Placing Calls on a Shared Line

Answering Calls on a Shared Line Placing a Call on Public Hold Retrieving a Held Call Remotely on a Shared line Pulling a Shared Call on a Shared line

# **State Indicator of Shared Line**

If your system administrator assigns the shared line to your handset, the SCA with an icon is displayed on right soft key.

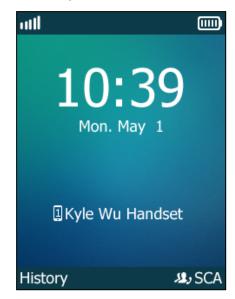

The following table shows the icon associated with the shared line:

| Icons      | Description                                                            |
|------------|------------------------------------------------------------------------|
| رفلا       | The shared line is idle.                                               |
| رالا       | The shared line is dialing, in conversation or placed on private hold. |
| (Flashing) | The shared line receives an incoming call or is placed on public hold. |

# **Placing Calls on a Shared Line**

You can have one or multiple calls on a shared line. The phone places a call on the first shared line automatically. You can press **SCA** to select the desired shared line.

#### **Related Topic**

**Placing Calls** 

# **Answering Calls on a Shared Line**

When an incoming call arrives on the shared line, all the registered phones will ring simultaneously, and the call can be answered on any one of the phones. You can answer one or two calls on the shared line.

## **Related Topic**

Answering Calls

# **Placing a Call on Public Hold**

You can place a call on public hold that any shared line phone can retrieve the held call.

#### Procedure

1. During a call, press Options, and then select Hold.

The call is held on your phone, and all of the phones registered with shared line show the call is in a held state.

# **Placing a Call on Private Hold**

In SCA scenario, you can place a call on private hold that only you can retrieve the held call.

## Topics

Setting a Private Hold Key Holding a Call Privately

# **Retrieving a Held Call Remotely on a Shared line**

If you place a call on hold on a shared line, you can resume this call at any time. When the shared line key shows a call that is in a held state, you can resume the held call remotely from other user's phone.

## **Before You Begin**

There is at least one call placed on public hold on the shared line.

#### Procedure

- 1. Press SCA, and then select the held call.
- 2. Press Resume.

# **Barging In an Active Call on a Shared line**

In SCA scenario, both you and other users can barge into an active call on the shared line. Only one user can barge into a call at a time. After a user barges into a call, the call turns into a three-party conference.

## **Before You Begin**

There is at least one active call on the shared line.

#### Procedure

- 1. Press SCA, and then select an active call.
- 2. Press BargeIn to interrupt the active call.

# Pulling a Shared Call on a Shared line

In SCA scenario, both you and other users can pull an existing call from another shared phone that is active or held.

#### **Before You Begin**

There is an active or held call on the shared line. Contact your system administrator for the call pull feature access code.

- 1. Enter the call pull feature access code (for example, \*11).
- 2. Press OK, Speakerphone key or Off-hook key.

# Voice Mail

Voice Mail feature allows you to leave voice mails for someone or listen to your voice mail messages on your IP phones. This feature is set up on the server side and not all servers support this feature.

## Topics

Setting the Voice Mail Code Leaving Voice Mails Listening to Voice Mails Setting a Voice Mail Key for a Specific Line

# **Setting the Voice Mail Code**

If you want to connect your phone to the message center, you need to set the voice mail code on your phone.

# **Before You Begin**

- 1. Navigate to OK->Voice Mail->Set Voice Mail.
- 2. Select the desired line, and then press Select.
- 3. Select Enabled from the Status field.
- 4. Enter voice mail code in the **Number** field.
- 5. Press OK.

# Setting a Voice Mail Key for a Specific Line

You can set digit key 1 as a voice mail key for a specific line. When the handset is idle, you can long press this key, and quickly access the voice mails without scrolling through the menu.

## Procedure

- 1. Navigate to OK->Voice Mail->Set Key 1.
- 2. Select the desired line, and then press Select.

# **Leaving Voice Mails**

You can leave a voice mail to someone when he or she is busy or inconvenient to answer the call. Follow the voice prompts from the system server to leave a voice mail, and then hang up.

# **Listening to Voice Mails**

## **Before You Begin**

You need to set the voice mail code in advance.

- 1. Navigate to OK->Voice Mail->Play Message or press Message key.
- Select the desired line, and then press Select.
   The handset dials out the voice mail code using the selected line automatically.
- 3. Follow the voice prompt from the system server to listen to your voice mails.

#### Тір

If you have set a voice mail key, you can long press the Voice Mail key to access the voice mail of a specified line.

# **Related Topics**

Setting the Voice Mail Code Setting a Voice Mail Key for a Specific Line

# **Maintaining Your Phone**

When your phone cannot operate properly, you need to investigate or troubleshoot issues among other tasks your administrator may ask you to perform.

# Topics

Investigating Warnings Restarting the Base Station Resetting the Base Station Resetting the Handset Triggering the Auto Provisioning

# **Investigating Warnings**

When the default password is used on the IP phones, you can view the warning details about the issue from **Status** screen.

## Procedure

Navigate to OK->Status->Base.
 The warning detail is displayed in the Warning field.

# **Related Topics**

Clearing Warnings Changing the Administrator Password

# **Restarting the Base Station**

The improper operation may cause malfunction. If a malfunction occurs, your system administrator may ask you to restart the base station to refresh the settings.

## Procedure

- 1. Navigate to OK->Settings->System Settings->Base Restart.
- 2. Enter the system PIN (default: 0000), and then press Done.

After the above steps, the registration LED and network status LED go out simultaneously. After a period of time, the LED indicators will glow green again when the base station restarts successfully.

# **Resetting the Base Station**

Generally, some common issues may occur while using the IP phone. Your system administrator may ask you to reset your phone to factory after you have tried all troubleshooting suggestions but still do not solve the problem. Resetting will delete all your personal settings, and reset all settings to the factory defaults. Check with your system administrator if the personalized settings are kept before resetting your phone to factory.

#### Note

This will clear all individual settings of the base station (e.g., directory and account registrations). Handset registrations and the system PIN will not be reset to factory defaults.

- 1. Navigate to OK->Settings->System Settings->Base Reset.
- 2. Enter the system PIN (default: 0000), and then press Done.
- 3. Select Reset to factory, and then press OK.

All individual settings of the base station will be reset to factory defaults. The power LED indicator and network status LED on the base station slowly flash in sequence during the resetting. LED indicators on the base station glow green after startup.

#### Important

Base station reset may take a few minutes. Do not power off until the base station starts up successfully.

# **Resetting the Handset**

You can reset individual settings that you have configured on the handset. Resetting handset will not overwrite the settings of the directory, call history, voice mail and the handset registration. But other customized settings on the handset will be reset to factory after handset reset.

#### Procedure

1. Navigate to OK->Settings->System Settings->Handset Reset.

The phone prompts whether to reset the handset.

2. Press Yes.

# **Triggering the Auto Provisioning**

Your system administrator may ask you to update your phone configurations. You can trigger the auto provisioning using the wizard.

## **Before You Begin**

Get the user name and password to trigger provisioning.

#### Procedure

- 1. Navigate to OK->Settings->System Settings->Auto Provision.
- 2. Enter the system PIN (default: 0000) and then press Done.
- 3. Enter the user name, and then press OK.
- 4. Enter the password, and then press OK.

The phone prompts whether to update immediately.

5. Press Yes.

# **Appendix**

# Topics

Appendix A- Menu Structure Appendix B - Input Modes and Characters

# **Appendix A- Menu Structure**

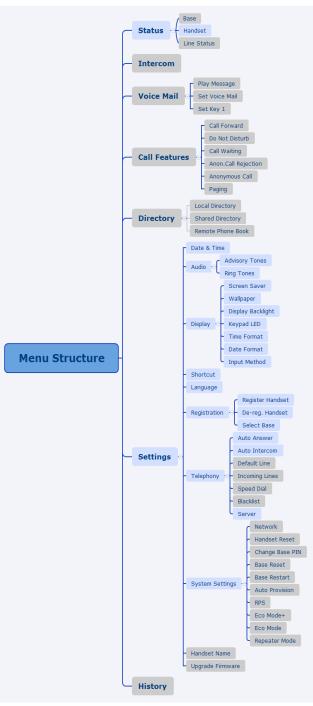

#### Note

The menus in the gray box are not available when the handset is not registered to a base station.

# Appendix B - Input Modes and Characters

|                          | Abc<br>(initials in<br>capitals)                                  | 123                                                 | ABC                                                                         | abc                | АВГ                                                                           | AÄÅ              | aäå                   | SŚŠ                                                                             | sśš              | абв                                                                                   | АБВ                                                                                         |
|--------------------------|-------------------------------------------------------------------|-----------------------------------------------------|-----------------------------------------------------------------------------|--------------------|-------------------------------------------------------------------------------|------------------|-----------------------|---------------------------------------------------------------------------------|------------------|---------------------------------------------------------------------------------------|---------------------------------------------------------------------------------------------|
| 1                        | 1                                                                 | 1                                                   | 1                                                                           | 1                  | 1                                                                             | 1                | 1                     | 1                                                                               | 1                | 1                                                                                     | 1                                                                                           |
| <b>2</b> <sub>ABC</sub>  | ABCabc2                                                           | 2                                                   | ABC2                                                                        | abc2               | ΑΒΓ2                                                                          | AÀÁÂÃÄÅÆBCÇ<br>2 | aàáâãäåæbcç<br>2      | AÁÄĄBCĆČ2                                                                       | aáäąbcćč2        | АБВГ2                                                                                 | абвг2                                                                                       |
| 3 DEF                    | DEFdef3                                                           | 3                                                   | DEF3                                                                        | def3               | ΔEZ3                                                                          | DEÈÉÊËĒ F3       | deèéêëẽ f3            | DĎEÉĘĚF3                                                                        | dďeéęěf3         | дежзз                                                                                 | дежз3                                                                                       |
| <b>4</b> оня             | GHIghi4                                                           | 4                                                   | GHI4                                                                        | ghi4               | ΗΘΙ4                                                                          | GĞHIÌÍÎÎĨĬĬ      | gğhiìíîĩĩĭĭ4          | GHIÍ4                                                                           | ghií4            | ИЙКЛ4                                                                                 | ийкл4                                                                                       |
| 5_JKL                    | JKLjkl5                                                           | 5                                                   | JKL5                                                                        | Jkl5               | КЛМ5                                                                          | JKL5             | jkl5                  | JKLŁĹĽ5                                                                         | jklłĺľ5          | МНОП-<br>5                                                                            | мноп5                                                                                       |
| 6 мно                    | MNOmno-<br>6                                                      | 6                                                   | MNO-<br>6                                                                   | mno6               | NEO6                                                                          | MNÑOÒÓÔÕÖ-<br>Ø6 | mnñoòóôõö-<br>ø6      | MNŃŇOÓÖ-<br>Ő6                                                                  | mnńňoóö-<br>ő6   | РСТУ6                                                                                 | рсту6                                                                                       |
| 7 <sub>PGRS</sub>        | PQRSpqrs-<br>7                                                    | 7                                                   | PQRS-<br>7                                                                  | pqrs7              | ΠΡΣ7                                                                          | PQRSŞß7          | pqrsşß7               | PQRŔŘSŚŠ7                                                                       | pqrŕřsśš7        | ФХЦЧ7                                                                                 | фхцч7                                                                                       |
| 8 TUV                    | TUVtuv8                                                           | 8                                                   | TUV8                                                                        | tuv8               | ΤΥΦ8                                                                          | Τυὺύῦῦν8         | tuùúûüũv8             | ΤŤ U Ú Ü Ű Ů V8                                                                 | tťuúüűův8        | ШЩЪЫ<br>8                                                                             | -шщъы-<br>8                                                                                 |
| <b>9</b> <sub>wxvz</sub> | WXYZwxy-<br>z9                                                    | 9                                                   | WXYZ·<br>9                                                                  | ·Wxyz-<br>9        | -ΧΨΩγ<br>9                                                                    | WŴXYŶZ9          | wŵxyŷz9               | WXYŶÝZŹŻŽ<br>9                                                                  | wxyỳýzźżž-<br>9  | ЬЭЮЯ-<br>9                                                                            | ьэюя9                                                                                       |
| 0                        | space . , ? !<br>0                                                | 0                                                   | 0 . , ? !<br>space                                                          | 0.,?<br>!<br>space | space 0                                                                       | space 0          | space 0               | space 0                                                                         | space 0          | ѻґєіїў                                                                                | Оґєіїў                                                                                      |
| *.                       | space = / \<br>^;:.,-+<br>*#§%@<br>?!¿¡(){}<br>[] < >¥\$<br>£  ~¤ | = / \<br>^ ; : .<br>, - +<br>* # §<br>% @<br>?! ¿ j | <pre>space _' " = / \ ^; :, - + * # § % @ ? ! ¿i() { } [] &lt; &gt; ¥</pre> | ;!()               | ; " = /<br>\ ^ ; : .<br>, - + *<br># § %<br>@ ?! ¿ i<br>() { } []<br>< > ¥ \$ |                  | \^;:.,-+*<br>#§%@?!¿; | space_' " = /<br>\ ^ ;:., - + *<br># § % @ ?!¿;<br>() { } [ ] < > ¥<br>\$ £  ~¤ | ,-+*#§<br>%@?!¿; | <pre>space _' " = / \ ^ ; :., - + * # § % @ ?!¿i( ) {} [] &lt; &gt; ¥ \$ £  ~ ¤</pre> | <pre>space _' " = / \ ^ ; :, - + * # § % @ ? ! ¿ i ( ) { } [ ] &lt; &gt; ¥ \$ £   ~ ¤</pre> |